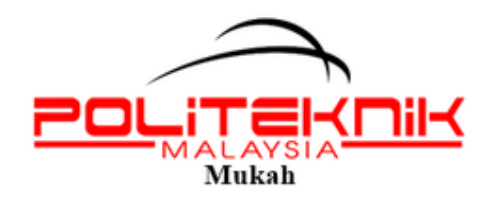

### **GARIS PANDUAN PENGGUNAAN SISTEM PENGURUSAN UNIT PEPERIKSAAN POLITEKNIK MUKAH**

# **KANDUNGAN**

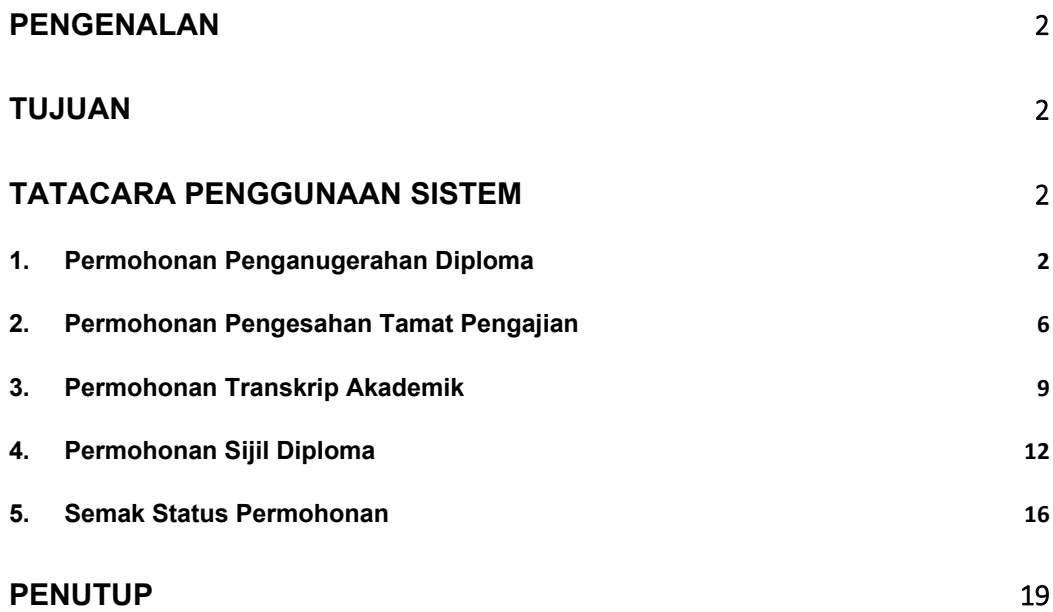

## **Pengenalan**

System Pengurusan Peperiksaan yang diberinama e-Exam adalah merupakan salah satu sistem atas talian yang diwujudkan untuk menambah baik proses kerja pengurusan di Unit Peperiksaan dan menambah baik sistem sedia ada yang telah diwujudkan sebelum ini. Oleh itu, bagi memberi panduan kepada pengguna, Garis Panduan Penggunaan Sistem Pengurusan Unit Peperiksaan diwujudkan bagi menerangkan cara-cara penggunaan system dan fungsi bagi setiap module sistem tersebut.

## **Tujuan**

Tujuan utama garis panduan ini diwujudkan adalah untuk menerangkan tatacara Penggunaan Sistem Pengurusan Unit Peperiksaan (e-Exam) dan fungsi bagi setiap module yang terdapat di dalam sistem tersebut.

## **Tatacara penggunaan Sistem**

Di dalam sistem pengurusan Unit Peperiksaan ini, mengandungi **Empat (4)** module utama yang telah diwujudkan. Setiap module tersebut, mempunyai tujuan dan peranan masing-masing. Berikut adalah penerangan dan tatacara penggunaan module-module tersebut.

### **1. Permohonan Penganugerahan Diploma**

Module Permohonan Penganugerahan Diploma adalah merupakan borang permohonan yang perlu diisi oleh pelajar semester akhir (pelajar semester 5) sebelum pelajar menjalani Latihan Industri (LI) pada semester berikutnya. Tujuan module ini diwujudkan adalah untuk mendapatkan maklumat terkini pelajar bagi proses penghantaran surat pengesahan tamat pengajian setelah Persidangan Lembaga peperiksaan Politeknik Malaysia. Tatacara untuk membuat permohonan tersebut adalah seperti berikut.

**Langkah 1 :** Layari portal Politeknik Mukah dan pilih pautan perkhidmatan atas talian (e-Exam) seperti berikut

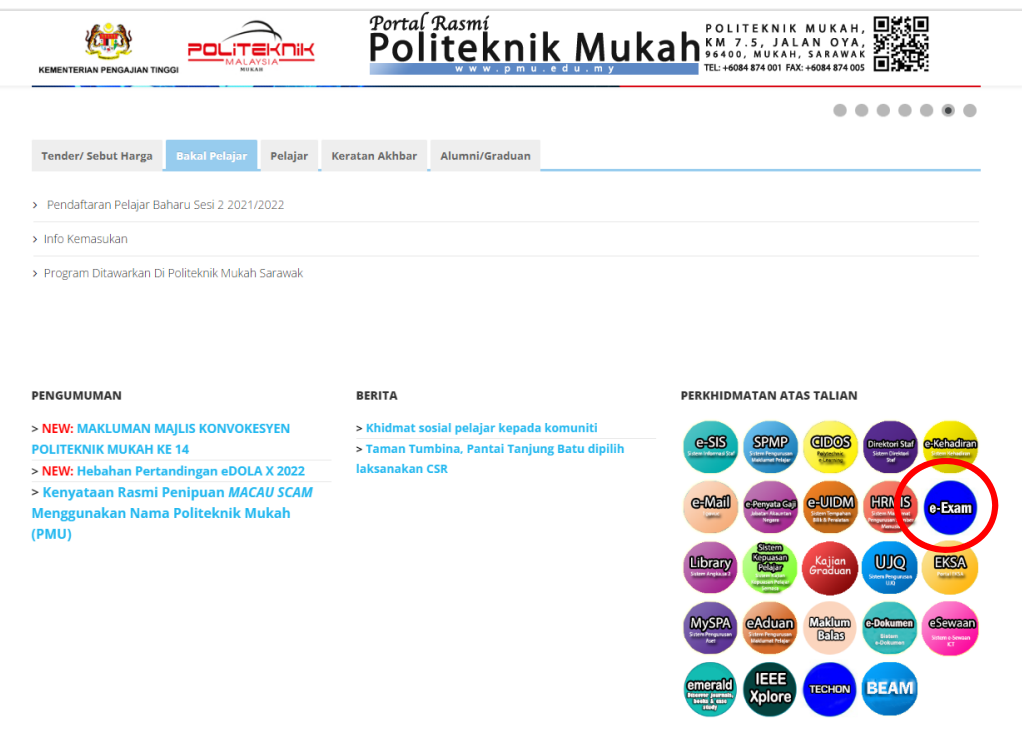

**Langkah 2 :** Log masuk ke sistem e-Exam dengan menggunakan no. kad pengenalan pelajar sebagai No MyKad dan Katalaluan

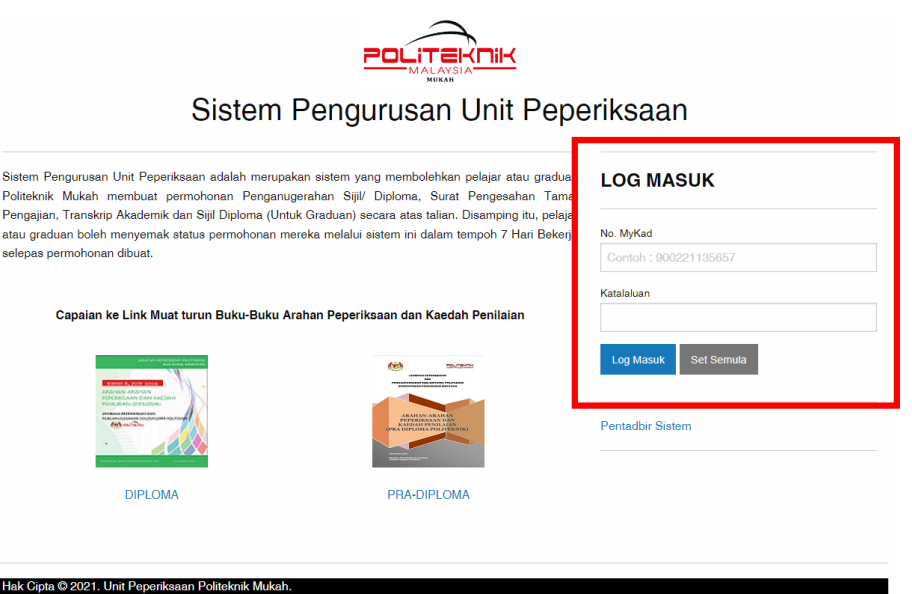

I

**Langkah 3 :** Klik pada menu Permohonan Penganugerahan Diploma seperti berikut.

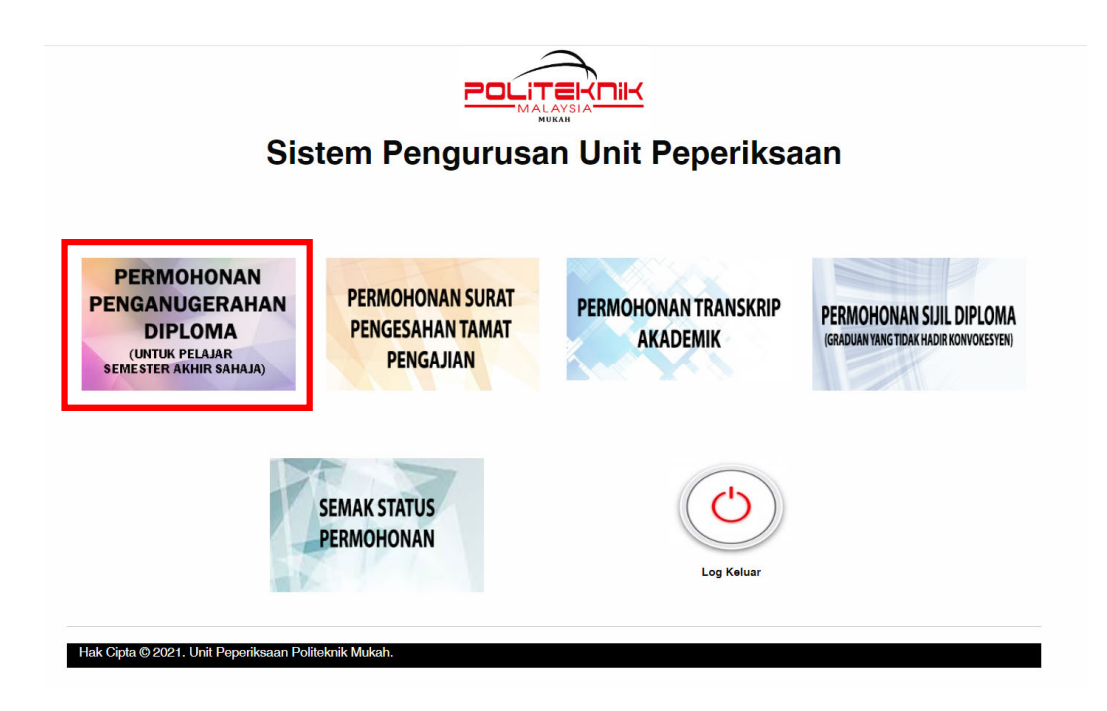

**Langkah 4 :** Pastikan nama dan No. KP yang dipapar adalah betul kemudian isi dan lengkapkan kesemua maklumat yang diminta dengan teliti dan betul.

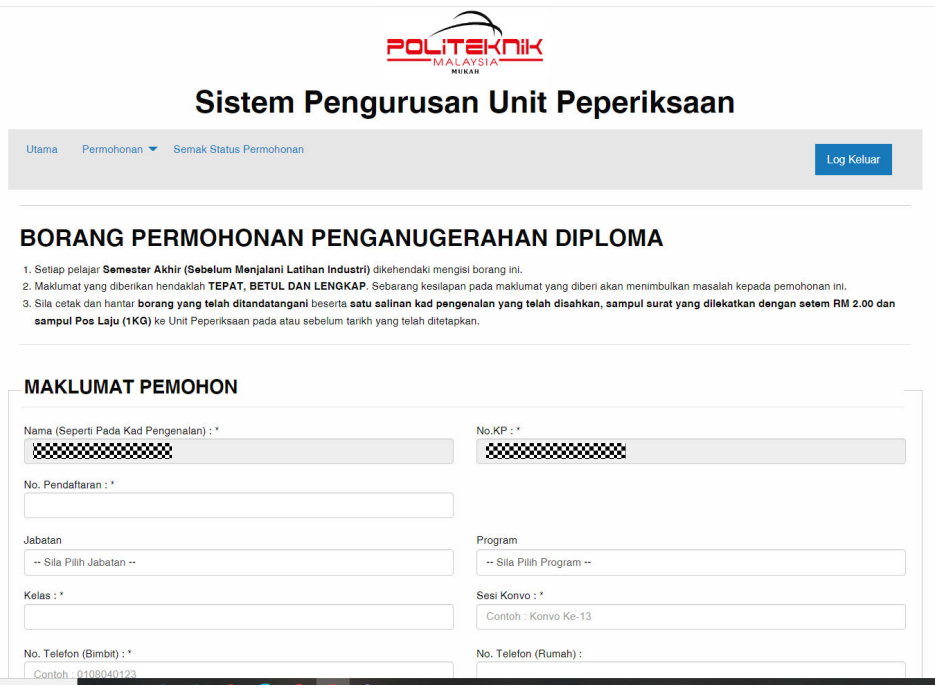

**Langkah 5 :** Pastikan bahagian Pengakuan Pemohon telah ditandakan . Kemudian tekan butang hantar.

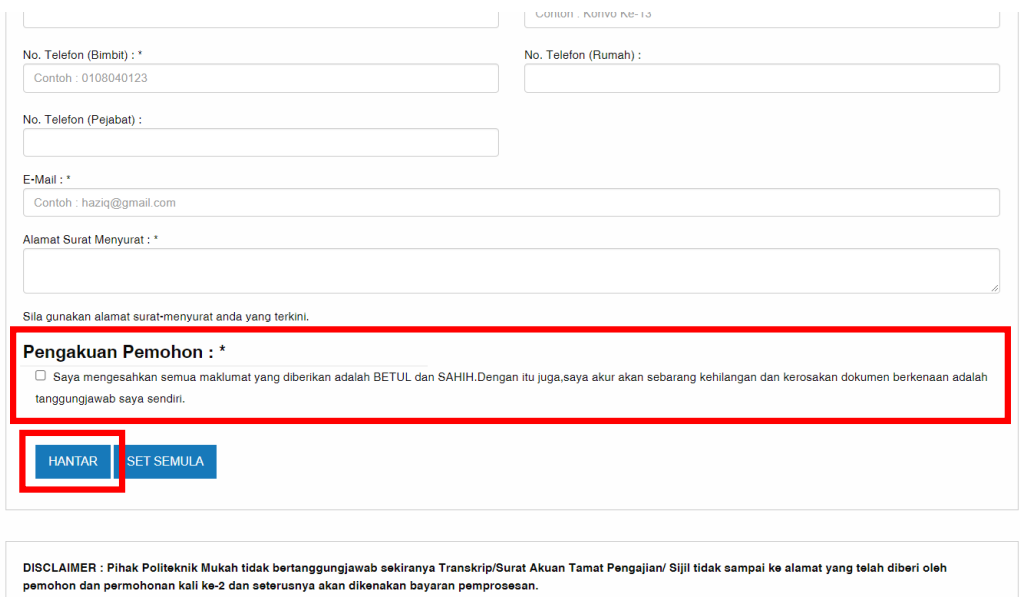

#### **2. Permohonan Pengesahan Tamat Pengajian**

Module Permohonan Pengesahan Tamat Pengajian diwujudkan adalah untuk membantu pelajar yang sedang menjalani Latihan Industri (LI) dan memerlukan pengesahan sebagai pelajar semester akhir yang sedang menjalani latihan industri dan bakal menamaptak pelajaran pada semester berkenaan sekiranya memenuhi keperluan latihan industri. Permohonan ini hanya untuk pelajar yang memohon melanjutkan pengajian sahaja (samaada melalui UPU atau permohonan ke IPTS). Tatacara untuk membuat permohonan tersebut adalah seperti berikut.

**Langkah 1 :** Layari portal Politeknik Mukah dan pilih pautan perkhidmatan atas talian (e-Exam) seperti berikut

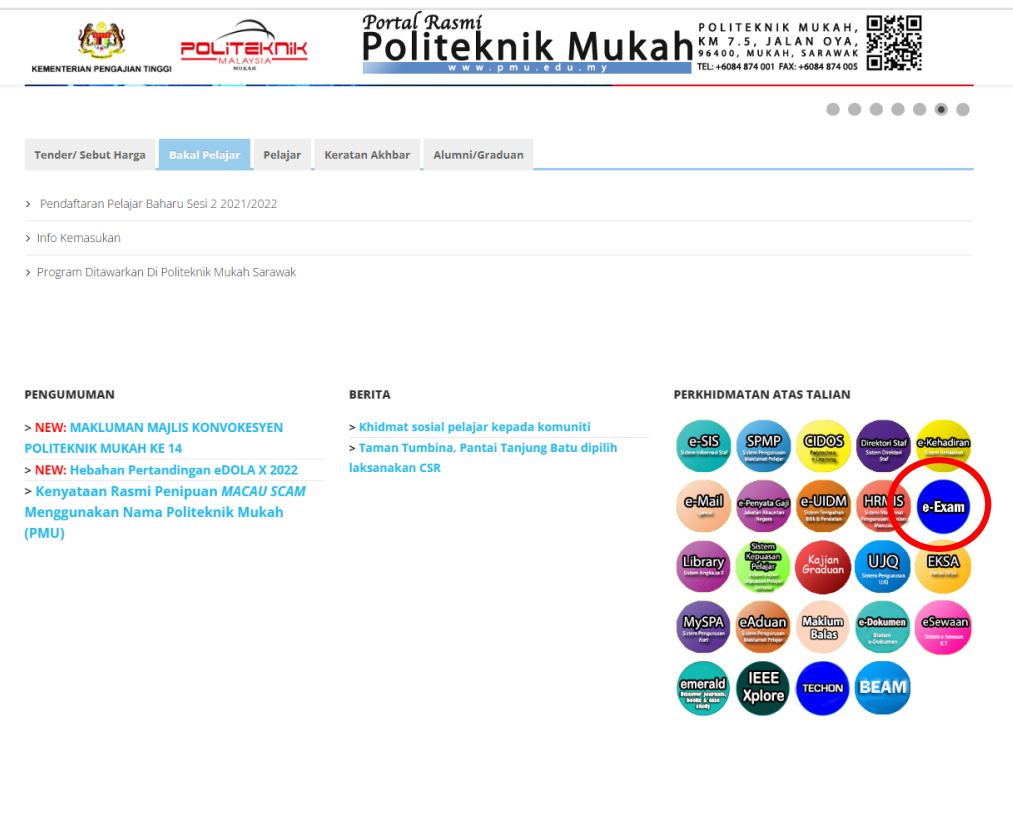

**Disclamer** : Surat pengesahan semester akhir tidak memberi jaminan bahawa pelajar mendapat penempatan melanjutan pengajian sekiranya memohon melanjutkan pengajian menggunakan surat pengesahan semester akhir kerana pelajar masih belum menamatkan pengajian dan belum memenuhi syarat kurikulum program.

**Langkah 2 :** Log masuk ke sistem e-Exam dengan menggunakan no. kad pengenalan pelajar sebagai No MyKad dan Katalaluan

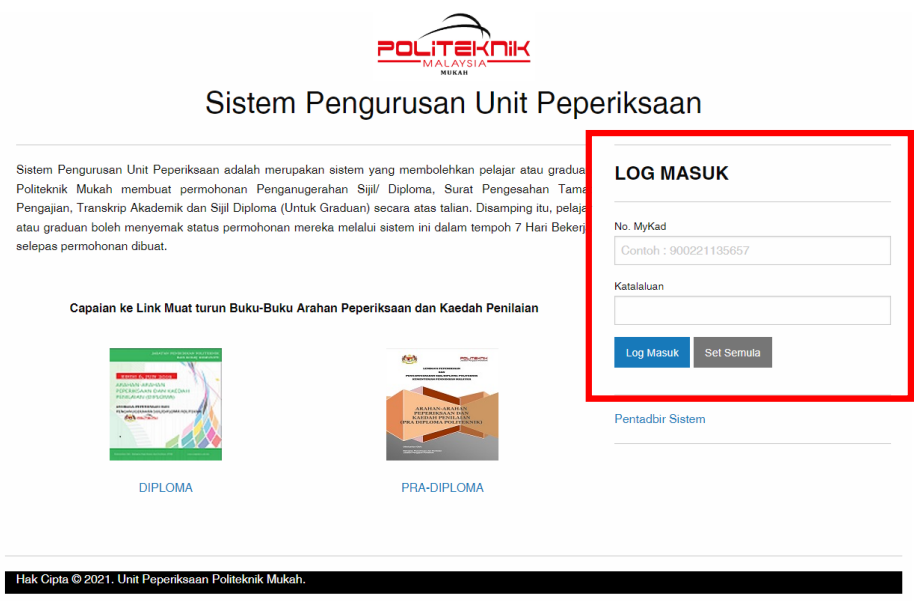

**Langkah 3 :** Klik pada menu Permohonan Surat Pengesahan Tamat Pengajian seperti berikut.

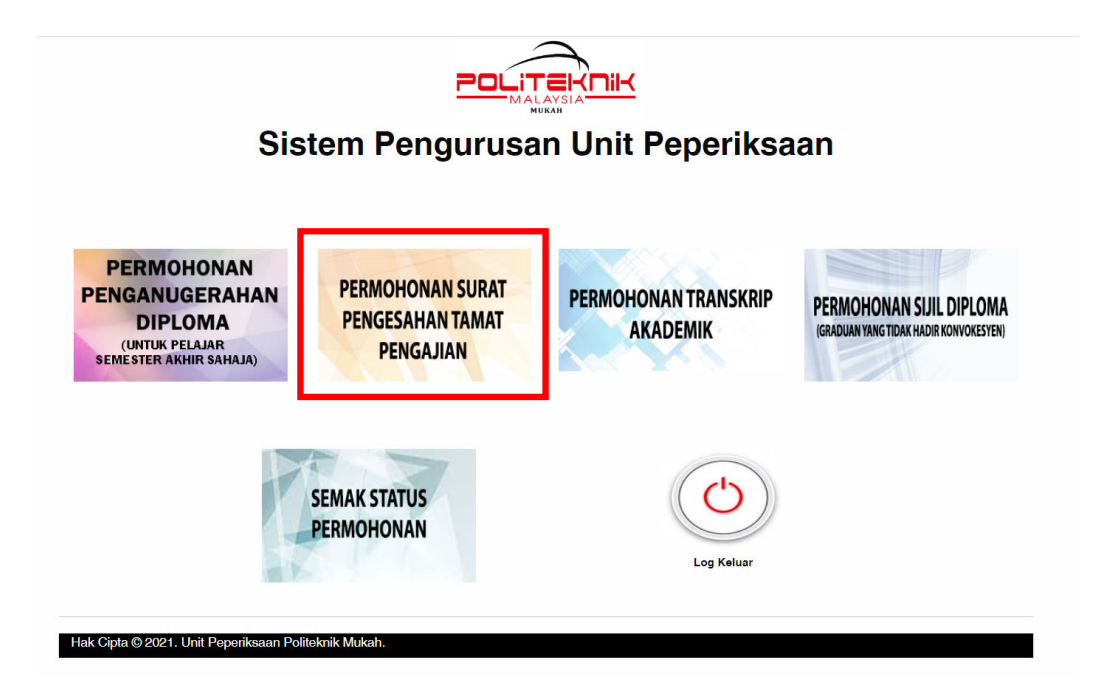

**Langkah 4 :** Pastikan nama dan No. KP yang dipapar adalah betul kemudian isi dan lengkapkan semua maklumat yang diminta dengan teliti dan betul.

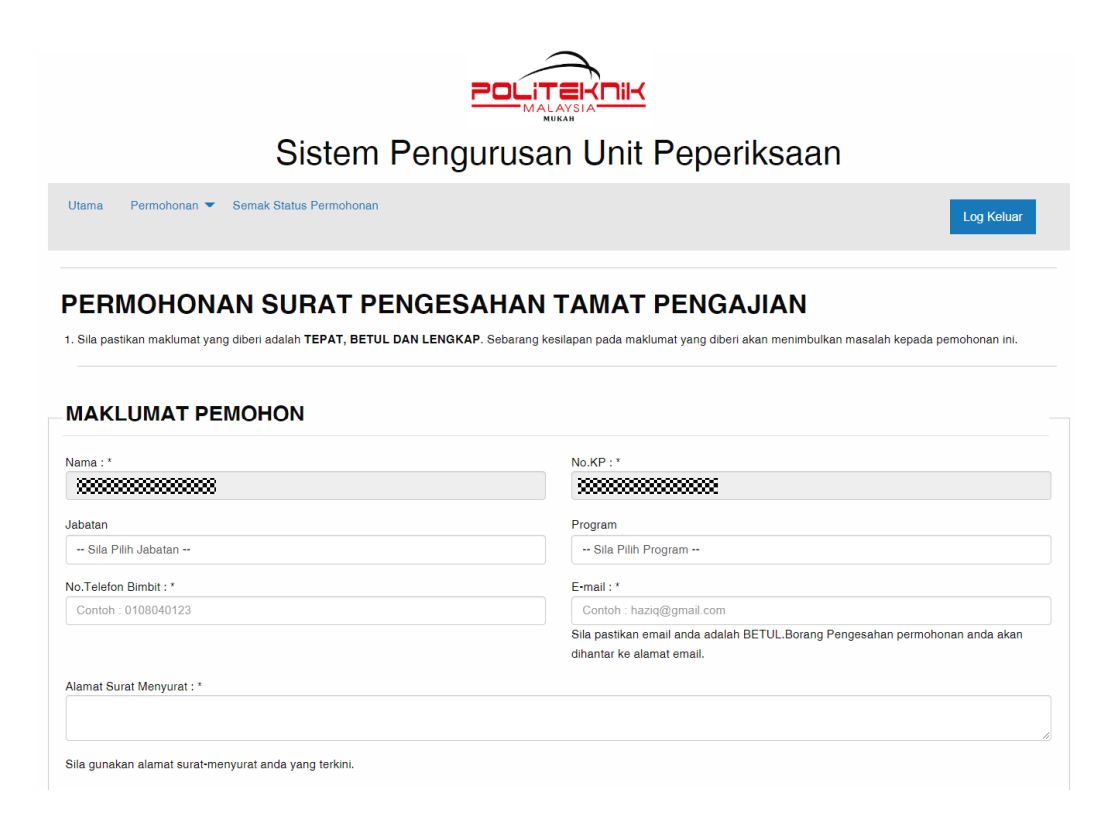

**Langkah 5 :** Pastikan bahagian Pengakuan Pemohon telah ditandakan . Kemudian tekan butang hantar.

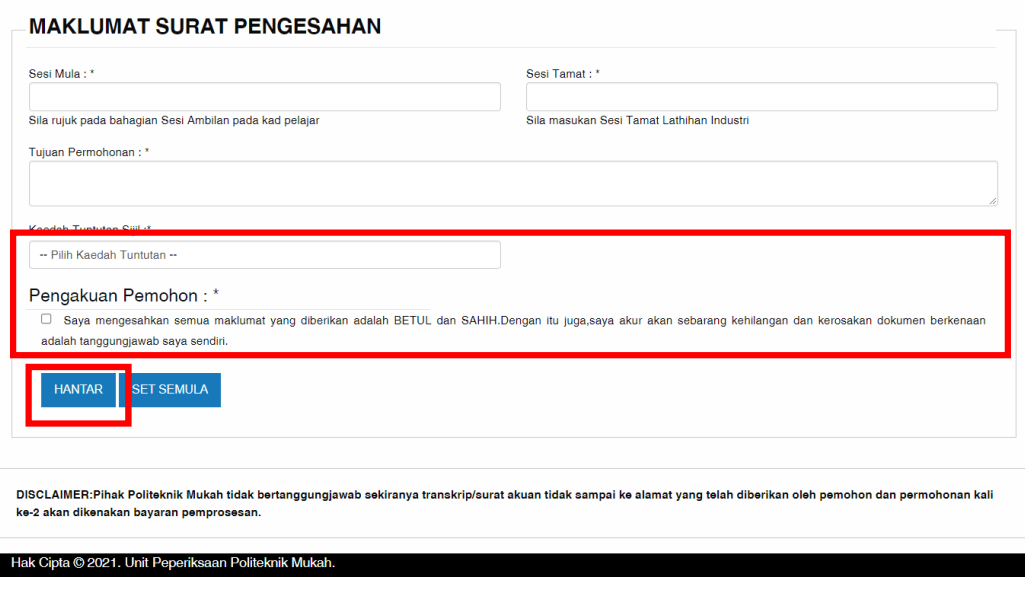

#### **3. Permohonan Transkrip Akademik**

Module Permohonan Transkrip Akademik adalah merupakan borang yang digunakan oleh graduan untuk memohon transkrip akadamik rasmi yang boleh mula dimohon selepas Lembaga Peperiksaan Politeknik Malaysia bersidang. Tatacara untuk membuat permohonan tersebut adalah seperti berikut.

**Langkah 1 :** Layari portal Politeknik Mukah dan pilih pautan perkhidmatan atas talian (e-Exam) seperti berikut

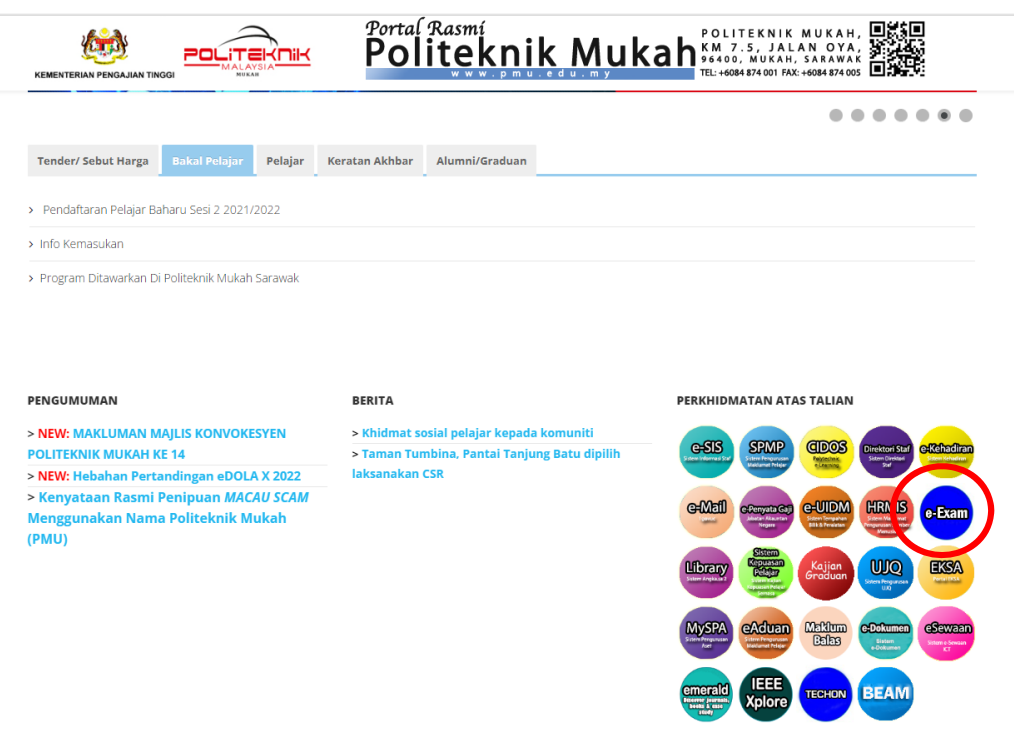

**Langkah 2 :** Log masuk ke sistem e-Exam dengan menggunakan no. kad pengenalan pelajar sebagai No MyKad dan Katalaluan

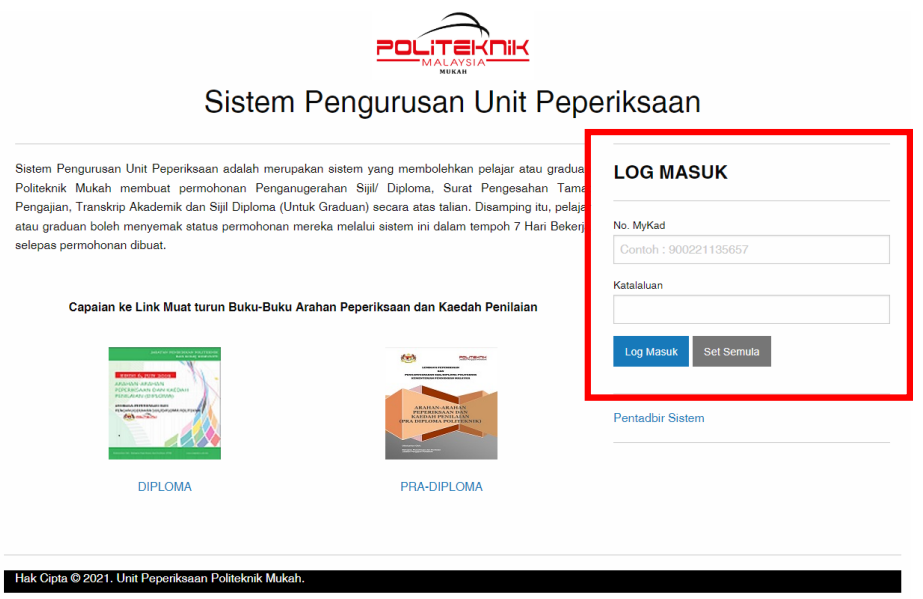

**Langkah 3 :** Klik pada menu Permohonan Penganugerahan Diploma seperti berikut.

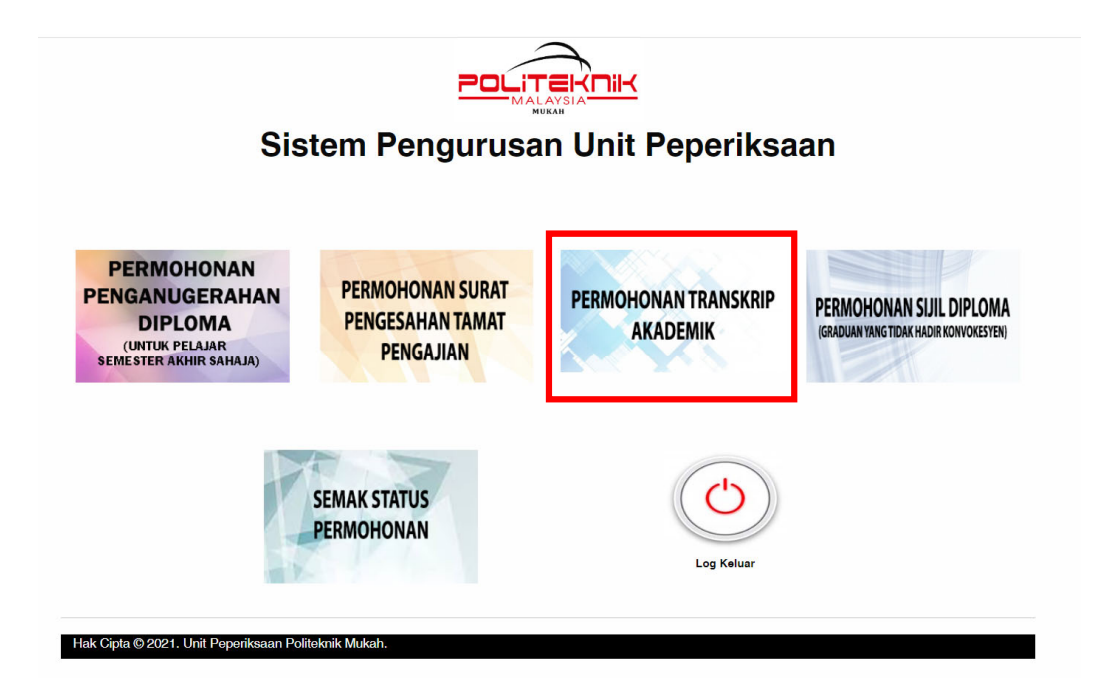

**Langkah 4 :** Pastikan nama dan No. KP yang dipapar adalah betul kemudian isi dan lengkapkan kesemua maklumat yang diminta dengan teliti dan betul.

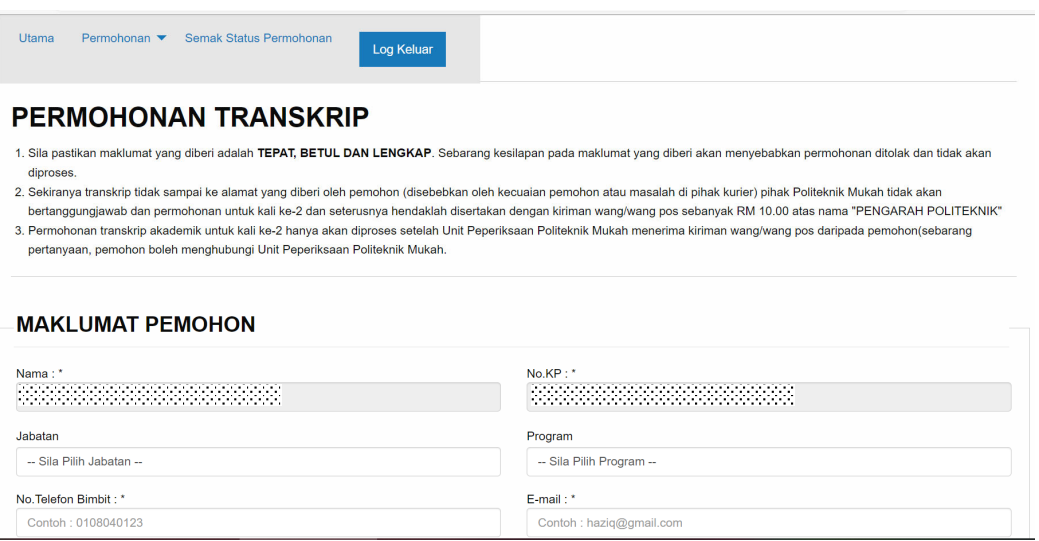

**Langkah 5 :** Pastikan bahagian Pengakuan Pemohon telah ditandakan . Kemudian tekan butang hantar.

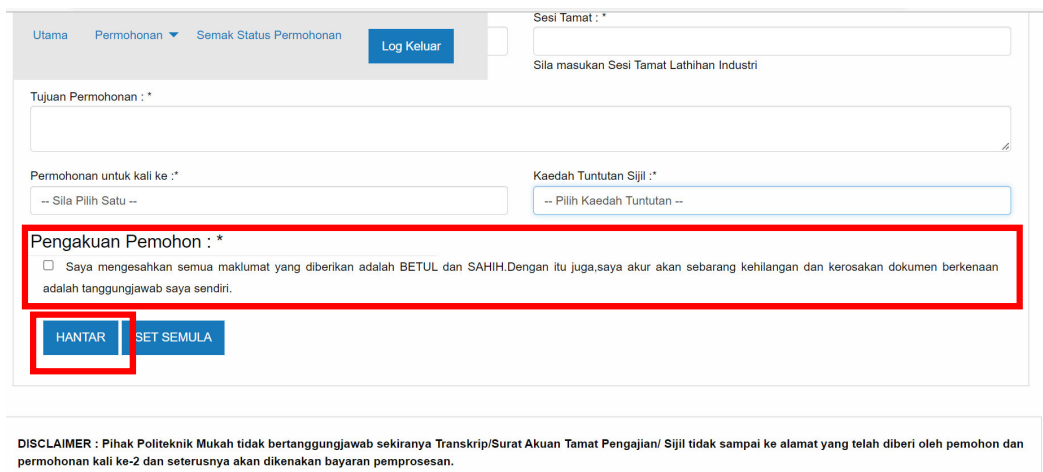

Hak Cipta @ 2021. Unit Peperiksaan Politeknik Mukah.

**Langkah 6 :** Sekiranya permohonan berjaya dihantar, sistem akan memaparkan notifikasi seperti berikut

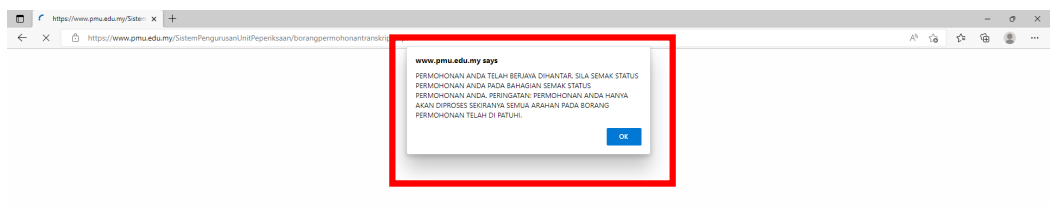

**Langkah 6 :** Selain itu, sistem juga akan menghantar satu email seperti berikut sekiranya permohonan berjaya dihantar

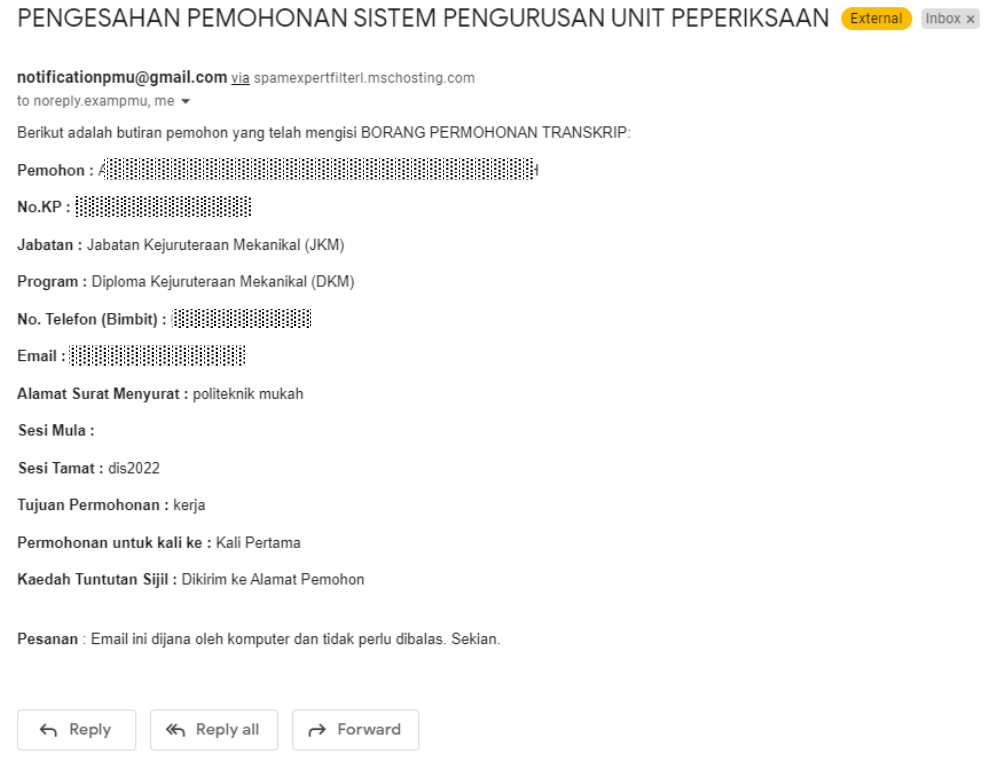

### **4. Permohonan Sijil Diploma**

Module Permohonan Sijil Diploma merupakan borang yang digunakan oleh graduan yang tidak hadir konvokesyen sahaja untuk menuntut sijil diploma selepas majlis konvokesyen berlangsung. Tatacara untuk membuat permohonan tersebut adalah seperti berikut.

**Langkah 1 :** Layari portal Politeknik Mukah dan pilih pautan perkhidmatan atas talian (e-Exam) seperti berikut

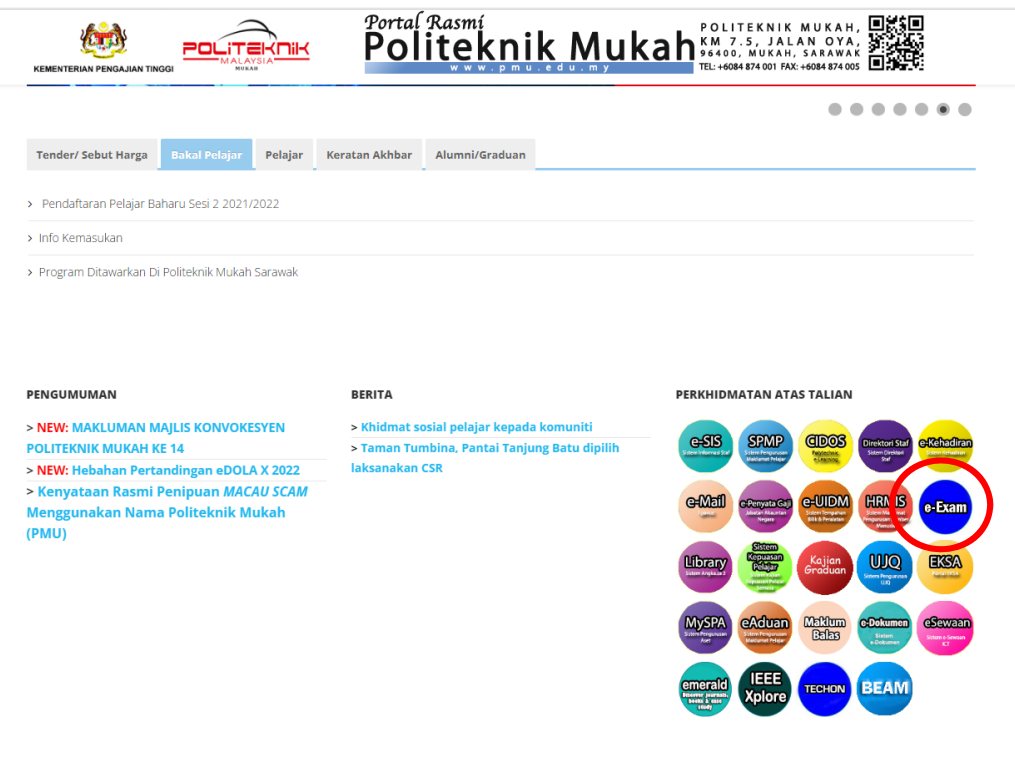

**Langkah 2 :** Log masuk ke sistem e-Exam dengan menggunakan no. kad pengenalan pelajar sebagai No MyKad dan Katalaluan

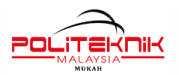

Sistem Pengurusan Unit Peperiksaan

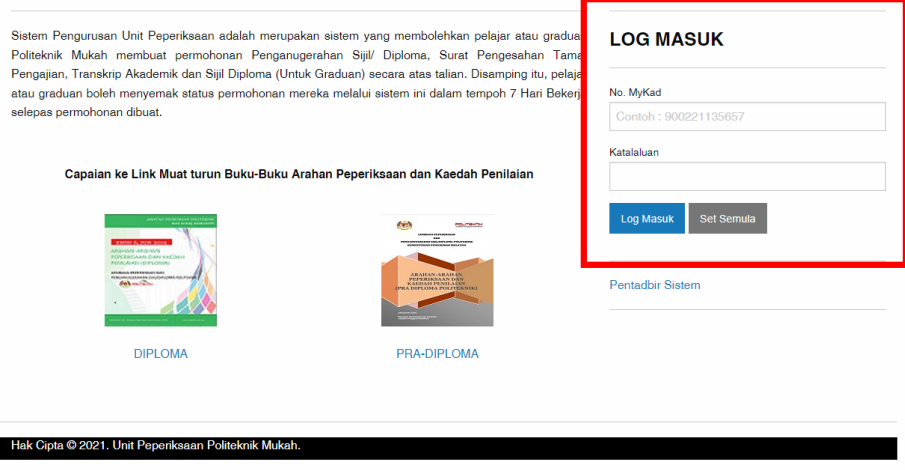

**Langkah 3 :** Klik pada menu Permohonan Penganugerahan Diploma seperti berikut.

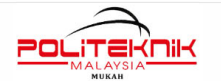

### Sistem Pengurusan Unit Peperiksaan

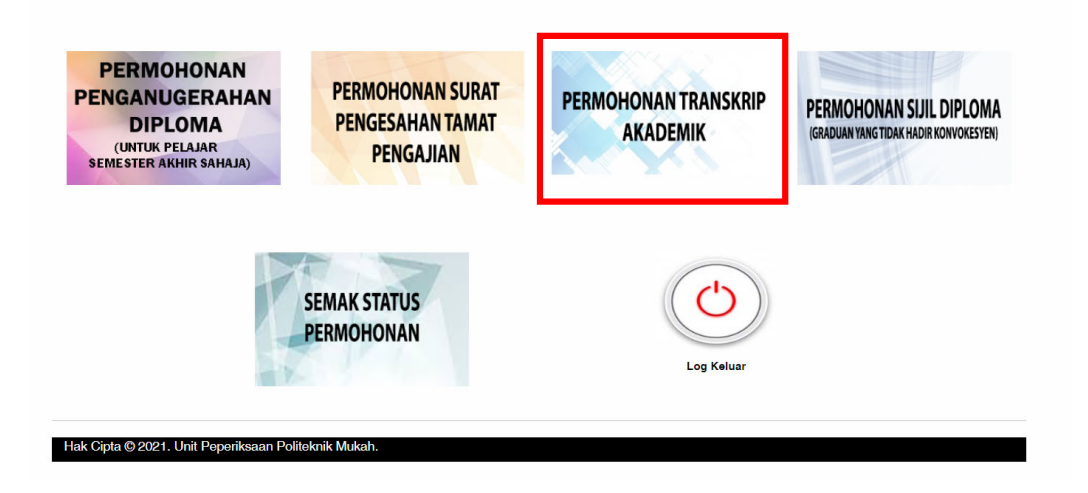

**Langkah 4 :** Pastikan nama dan No. KP yang dipapar adalah betul kemudian isi dan lengkapkan kesemua maklumat yang diminta dengan teliti dan betul.

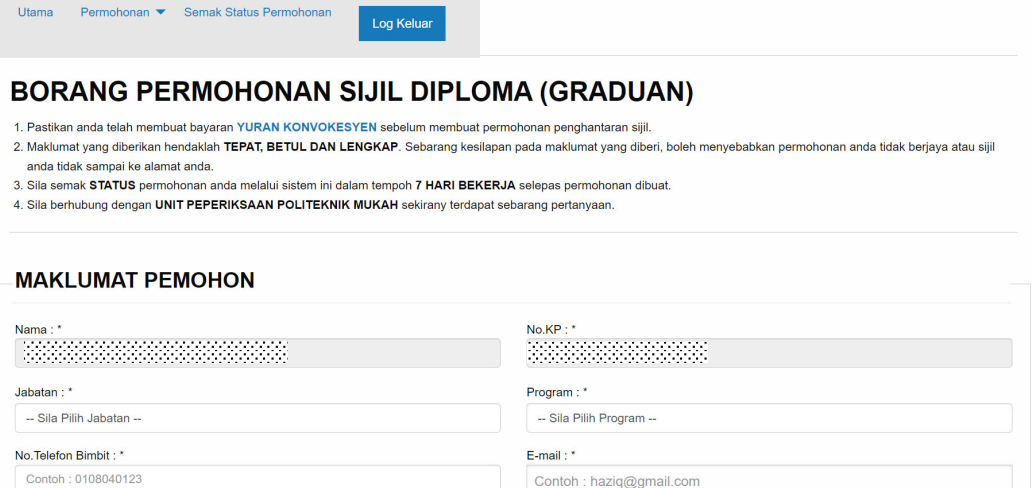

**Langkah 5 :** Muat naik Salinan bukti pembayaran yuran konvokesyen pada bahagian seperti pada gambar rajah dibawah. Sebelum memuat naik bukti pembayaran, pastikan bukti tersebut dalam format .pdf dan bersaiz kurang daripada 15KB sahaja.

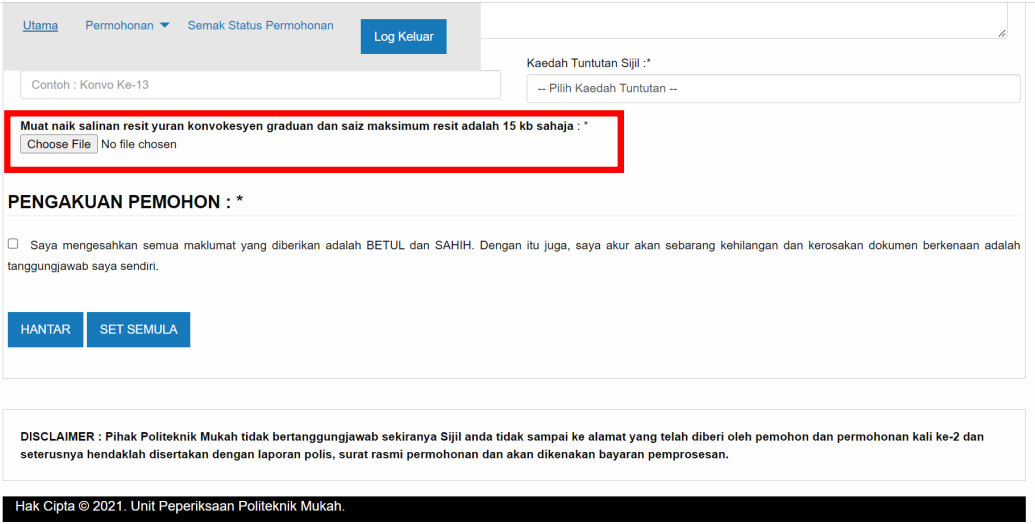

**Langkah 6 :** Pastikan bahagian Pengakuan Pemohon telah ditandakan . Kemudian tekan butang hantar.

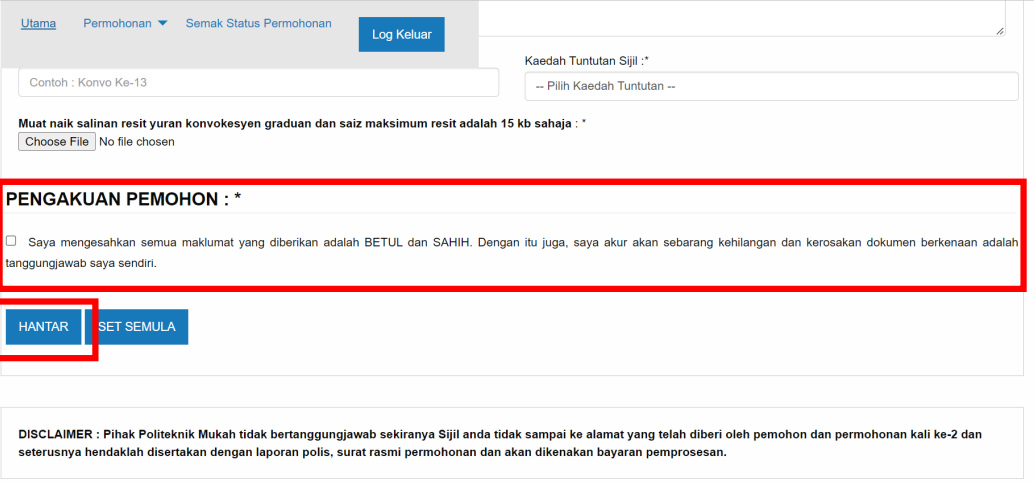

Hak Cipta @ 2021. Unit Peperiksaan Politeknik Mukah.

**5. Semak Status Permohonan** 

Module semakan status merupakan bahagian dimana pengguna boleh menyemak status terkini permohonan masing-masin setelah membuat permohonan. Melalui module ini juga, pengguna boleh mendapatkan *tracking no.* penghantaran dokumen yang dimohon. Tatacara untuk membuat semakan status permohonan adalah seperti berikut.

**Langkah 1 :** Layari portal Politeknik Mukah dan pilih pautan perkhidmatan atas talian (e-Exam) seperti berikut

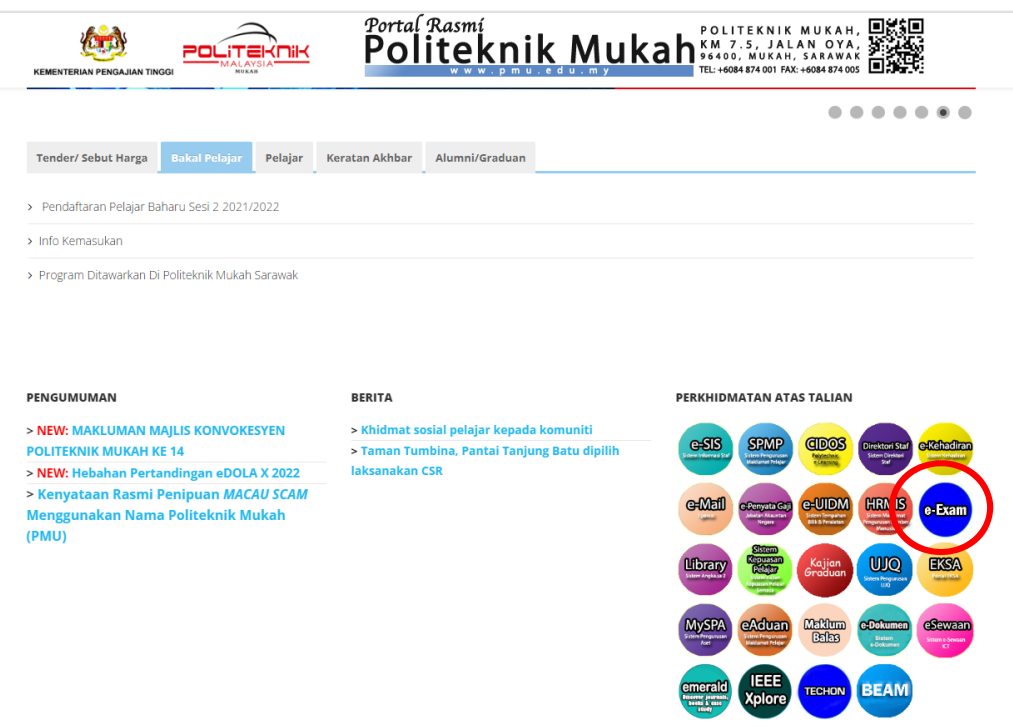

**Langkah 2 :** Log masuk ke sistem e-Exam dengan menggunakan no. kad pengenalan pelajar sebagai No MyKad dan Katalaluan

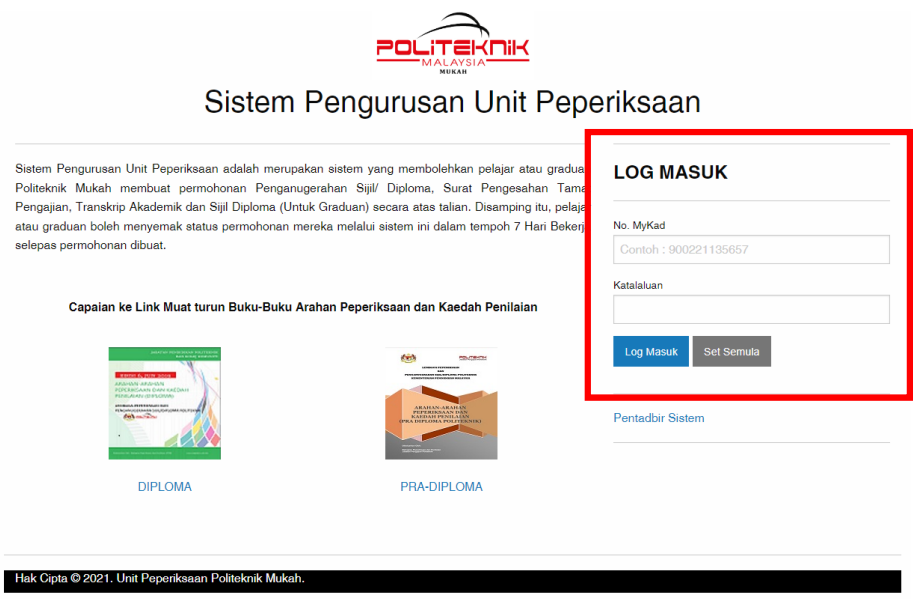

**Langkah 3 :** Klik pada menu Permohonan Penganugerahan Diploma seperti berikut.

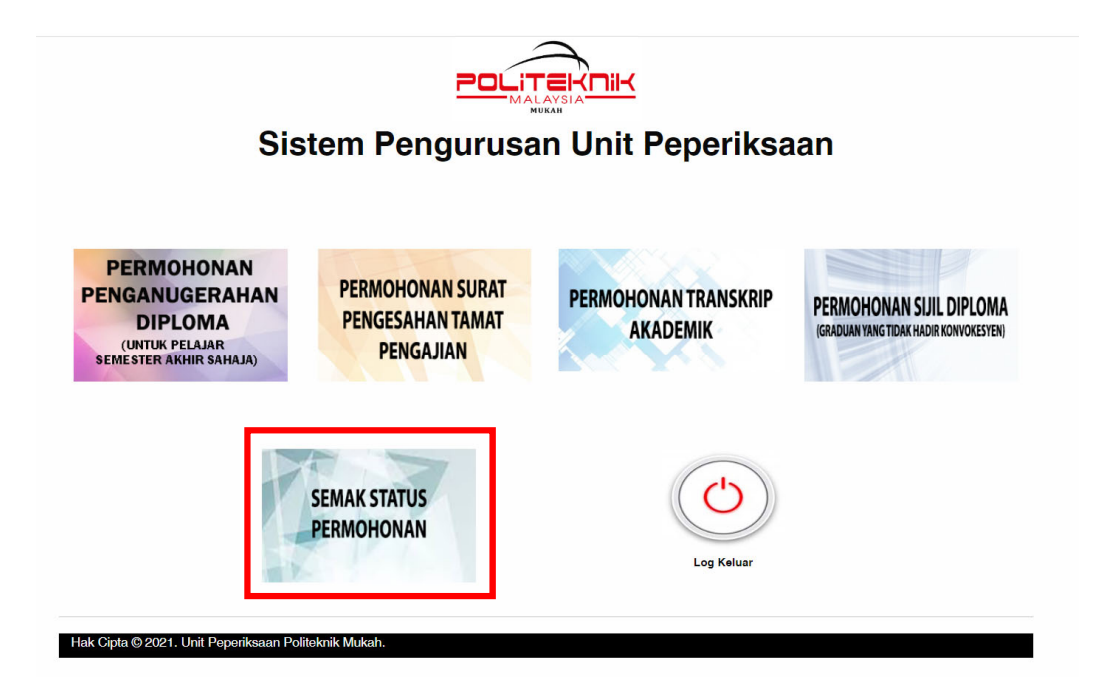

**Langkah 3 :** Semua status permohonan *tracking no.* dan pemakluman daripada pentadbir sistem akan dipaparkan seperti dibawah.

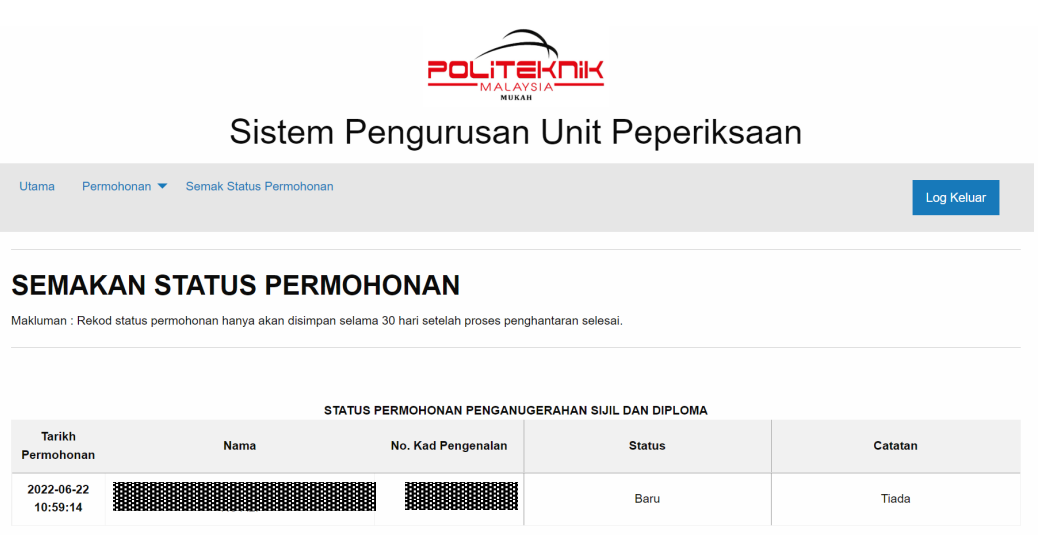

# **Penutup**

Pengisian permohonan melalui Sistem Pengurusan Unit Peperiksaan secara atas talian boleh dibuat bila-bila masa sahaja. Walaubagaimanapun, setiap permohonan yang dibuat oleh pemohon hanya akan diproses pada hari bekerja sahaja. Selepas pentadbir sistem menerima permohonan daripada pemohon, pentadbir sistem akan memproses permohonan anda dalam tempoh 14 hari bejerja.